## **ขั้นตอนในการท า TAB ใน widget Kit ข่าวประชาสัมพันธ์และข่าวประชาสัมพันธ์ผ่านสื่อทีวี**

1. หากต้องการทำ TAB ตัวใดเพิ่มเติม จะต้องตรวจสอบว่ามีหมวดหมู่ของเนื้อหา มารองรับกับ TAB ที่จะสร้างขึ้นแล้วหรือยัง หากยังไม่มีจะต้องสร้างหมวดหมู่ มารองรับ TAB ที่จะสร้างใหม่ก่อน

2. วิธีการตรวจสอบว่ามีหมวดหมู่มารองรับ TAB แล้วหรือยัง ให้ไปที่ หน้าแดชบอร์ด คลิกที่ หมวดหมู่ ทำการตรวจสอบ หากไม่มีให้ทำการสร้างใหม่

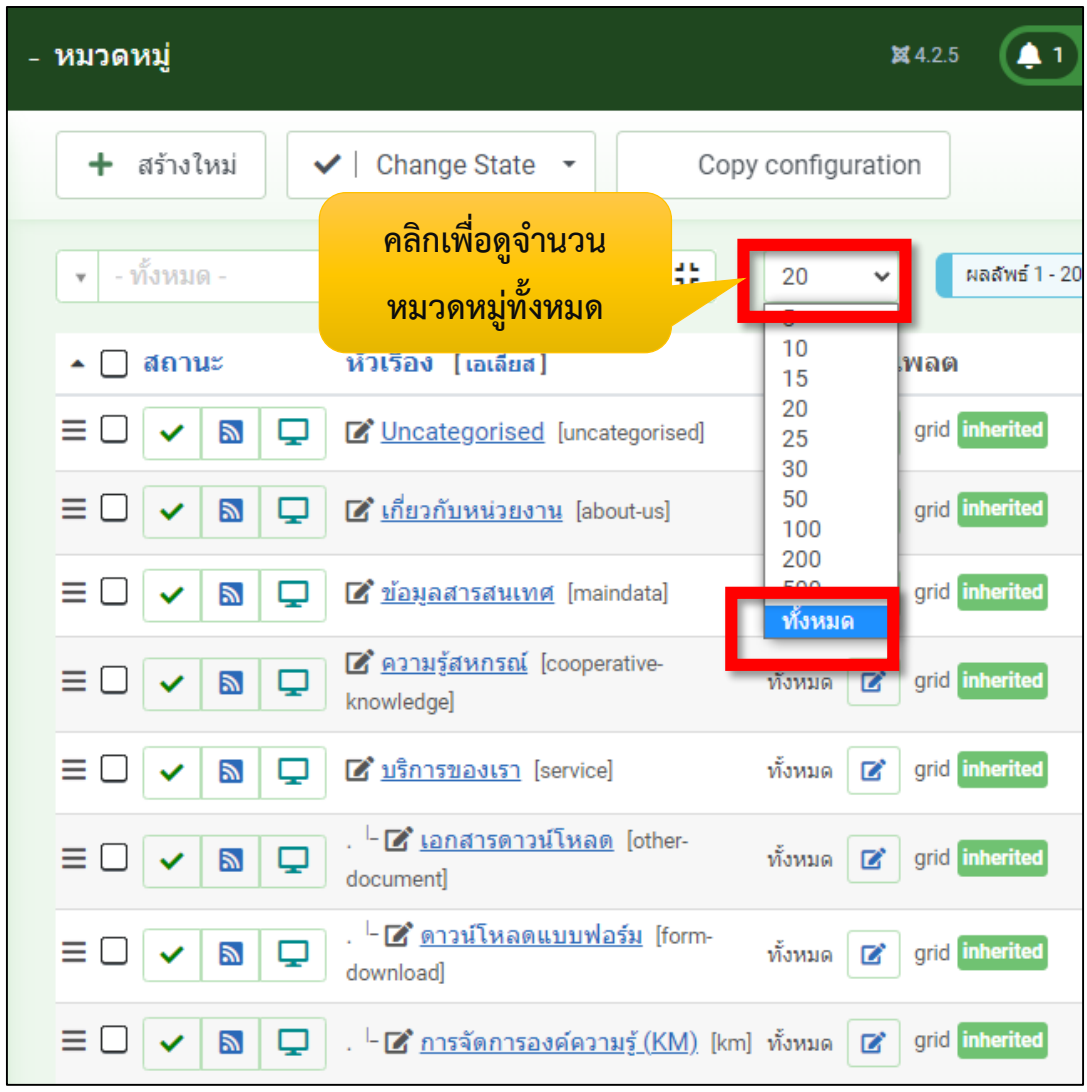

3. ทำการเพิ่ม TAB ใน Widget Kit ตามต้องการ โดยไปยัง Widget ข่าวประชาสัมพันธ์ หรือ ข่าว ประชาสัมพันธ์ผ่านสื่อทีวี

4. คลิกปุ่ม ADD ITEM สร้าง TAB ที่ต้องการ ใส่ชื่อ TAB ตามต้องการ และบันทึกและปิด

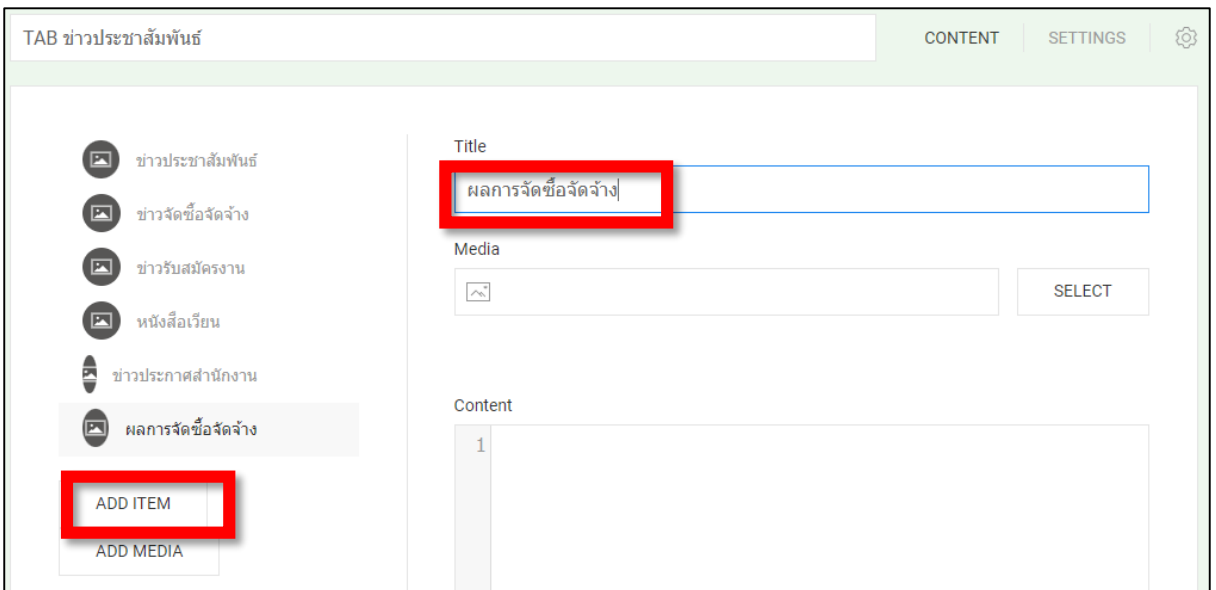

ผลลัพธ์ที่ได้

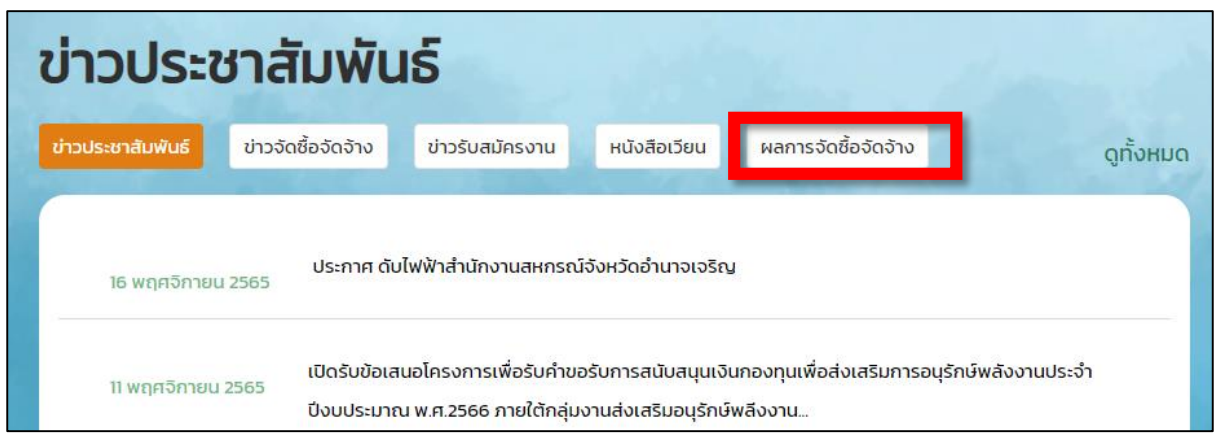

5. จากนั้น ไปยัง โมดูล ทำการ copy โมดูล ข่าวประชาสัมพันธ์ เพื่อคัดลอกโมดูลนำมาใช้งาน

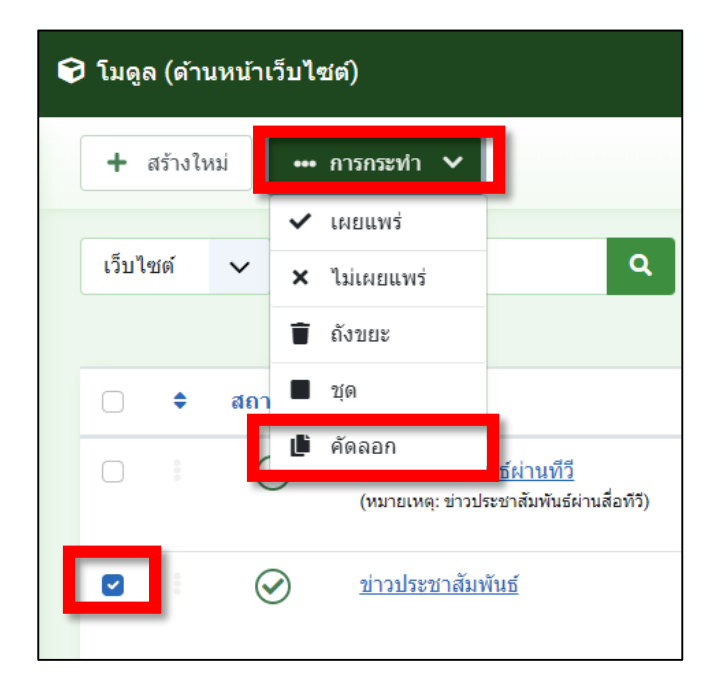

6. เราจะได้ ข่าวประชาสัมพันธ์ (2)

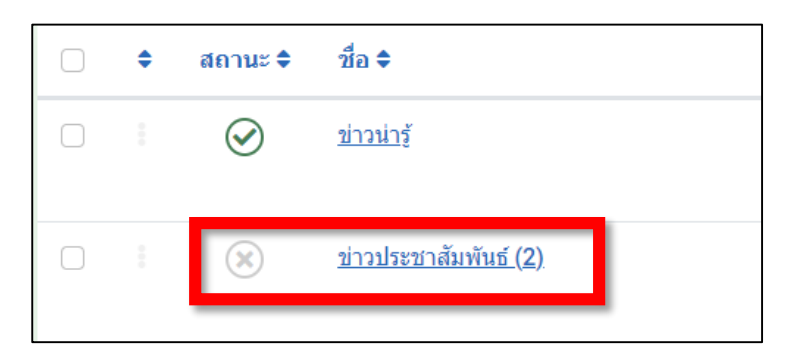

- 7. คลิกเข้าไปใน โมดูล ข่าวประชาสัมพันธ์ (2) เพื่อเข้าไปเซทค่าต่างๆ
- 8. เปลี่ยนชื่อโมดูลเป็นให้ตรงกับชื่อ TAB ที่สร้างขึ้นเพื่อให้สะดวกต่อการใช้งาน

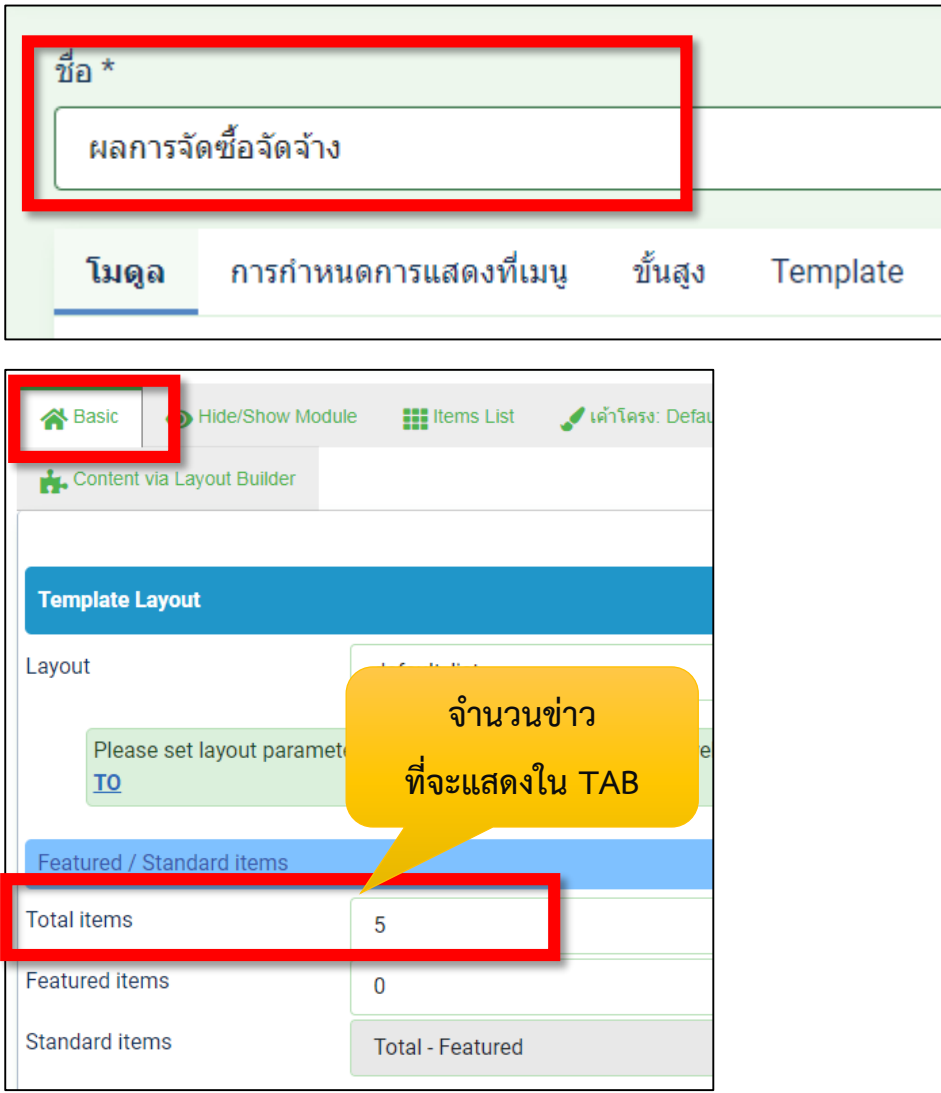

8. คลิกที่ แถบ Item List และ แถบ Select items และเลื่อนสกอร์บาร์ลงมาด้านล่าง

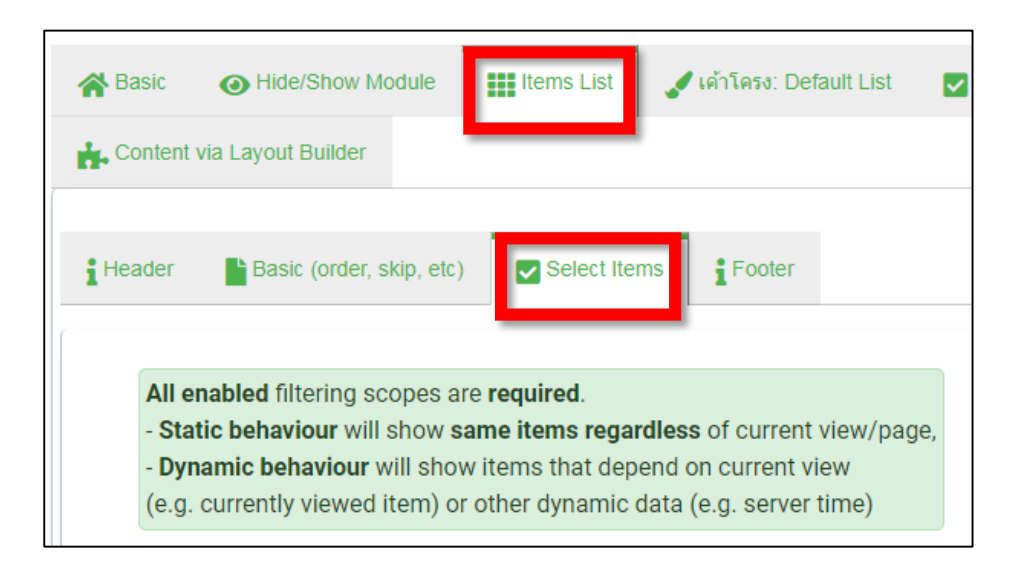

9. หาส่วน category scope ส่วน categories เลือกหมวดหมู่ที่ต้องการและบันทึกและปิด

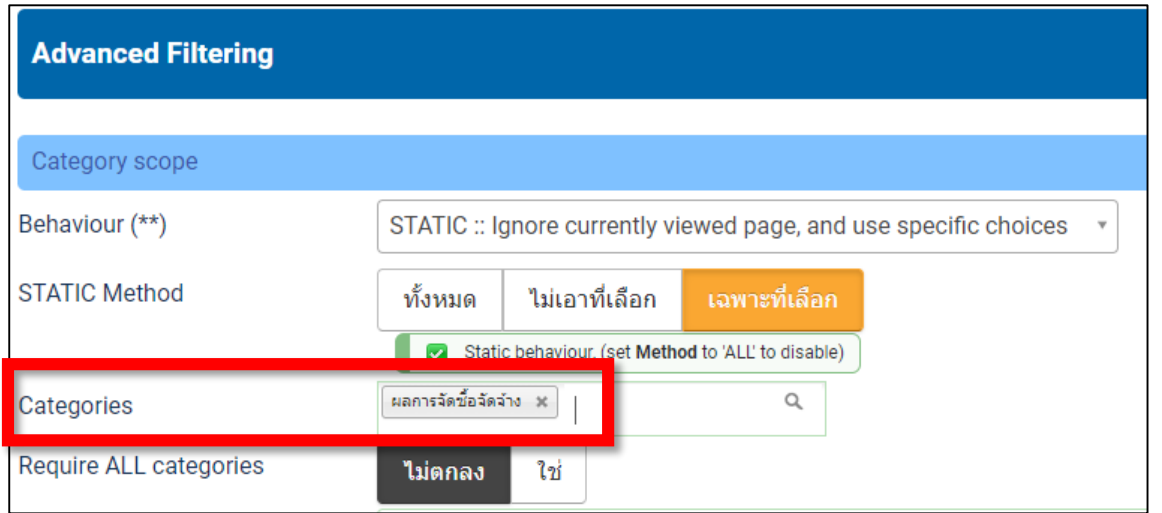

10. เปิดการใช้งานโมดูลที่สร้างขึ้น และจดเลขรหัสโมดูลเพื่อใช้ในการอ้างอิง

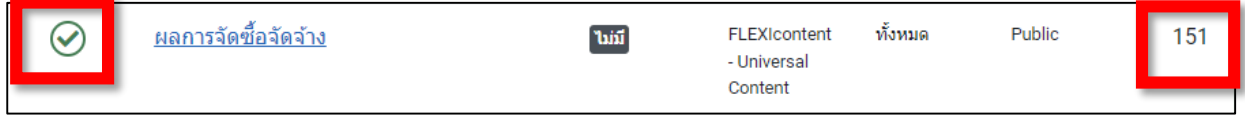

11. ไปยัง widget kit ข่าวประชาสัมพันธ์ หรือ ข่าวประชาสัมพันธ์ผ่านสื่อทีวี ไปยัง item tab ที่ สร้างขึ้น พิมพ์โค๊ดตามภาพ โดยหมายเลข id จะต้องเป็นรหัสโมดูลที่ท่านต้องการ จากนั้นบันทึก และปิด

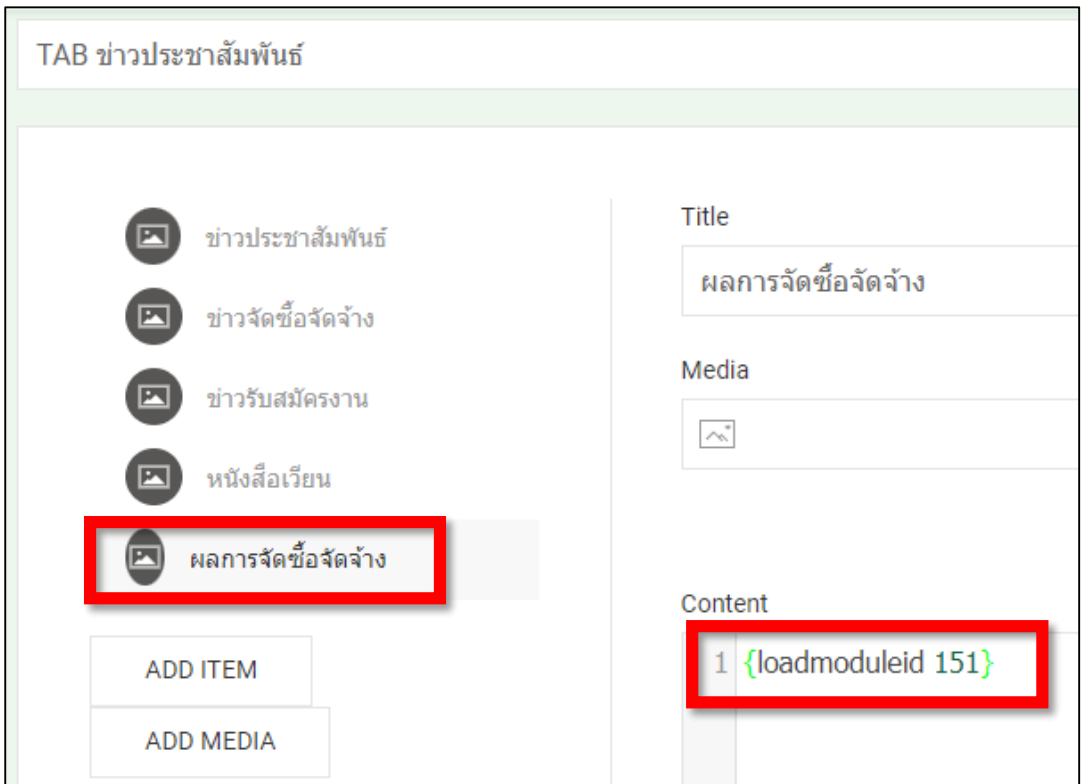

12. ข้อมูลใน tab ยังไม่ขึ้น เนื่องจากยังไม่มีเนื้อหาในหมวดหมู่ที่เราสร้างขึ้น ก็ไปดำเนินการสร้าง เนื้อหาใหม่ และจัดเก็บอยู่ในหมวดหมู่ให้ถูกต้อง

## **การท าปุ่มดูทั้งหมด ตาม TAB ที่เราสร้างไว้**

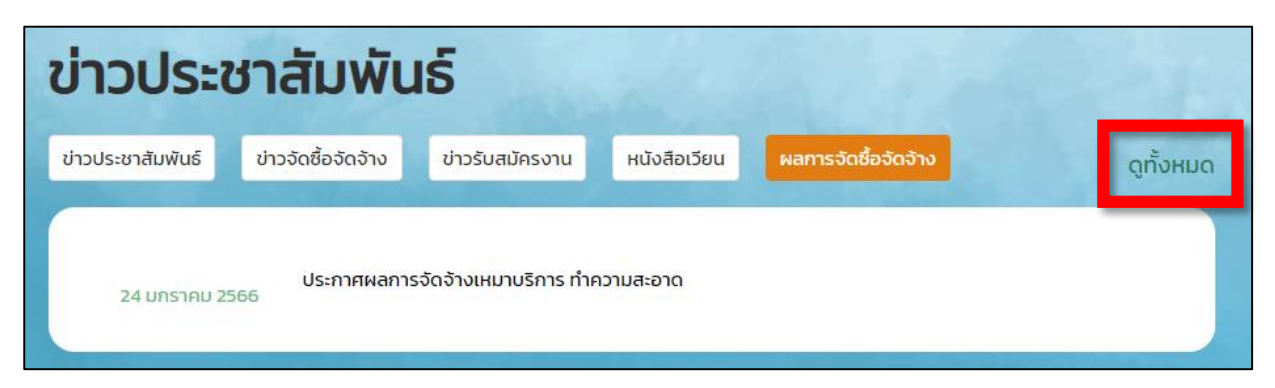

- 1. เราจะต้องสร้างเมนูเพื่อเชื่อมโยงไปยังหมวดหมู่ทั้งหมดก่อน
- 2. ไปยังคำสั่ง เมนู เลือก เมนูหลัก คลิกที่ปุ่ม สร้างใหม่เพื่อสร้างเมนูใหม่

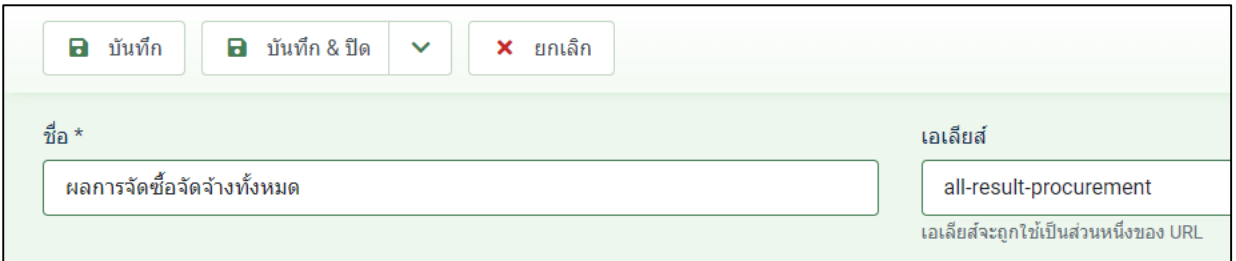

## 3. เลือกชนิดเมนูเป็น flexicontent เลือก Category

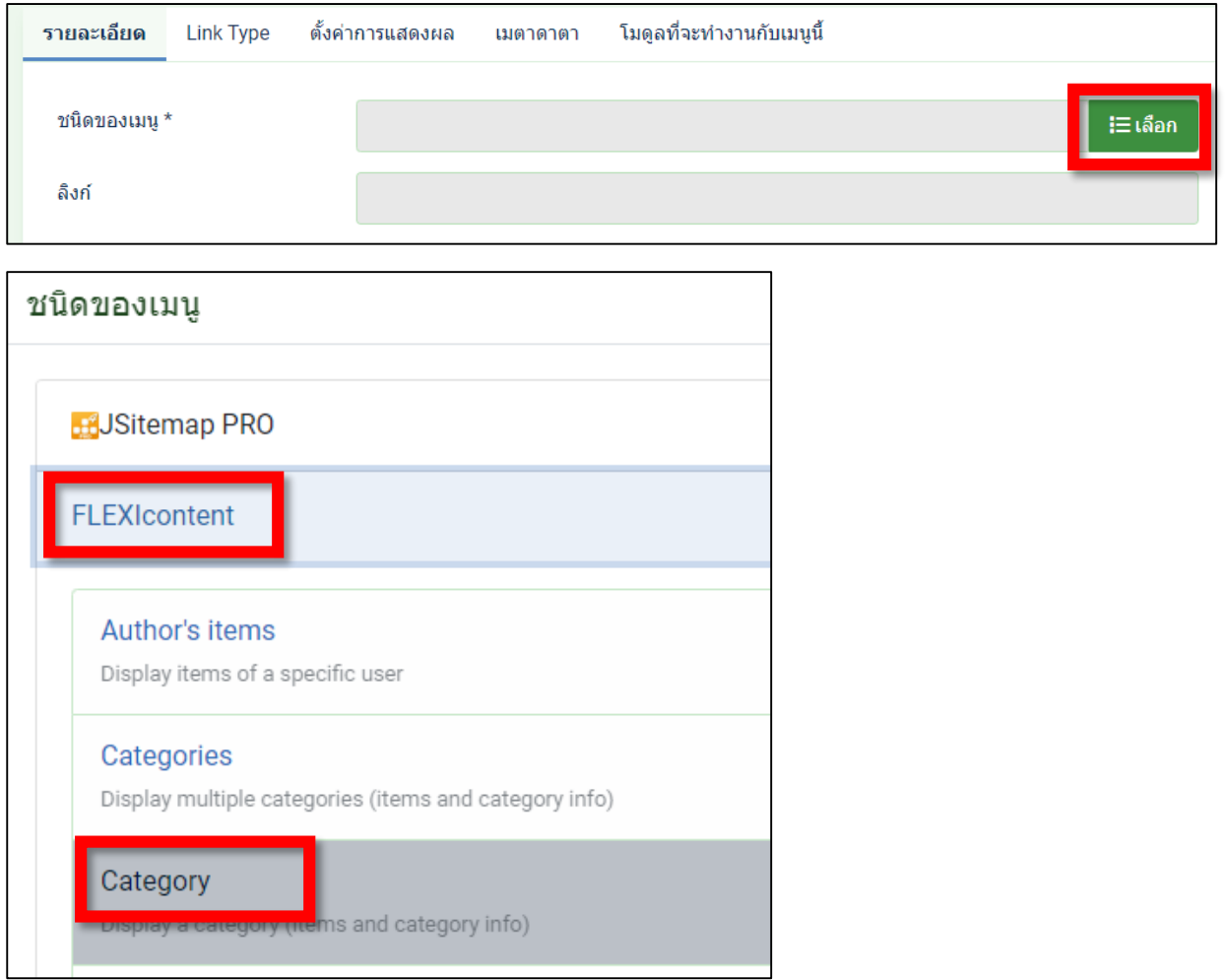

4. เลือกหมวดหมู่ที่ต้องการ และเซทให้เป็นเมนูลูกภายใต้เมนูแม่ - ข่าวประชาสัมพันธ์จากนั้น บันทึกและปิด

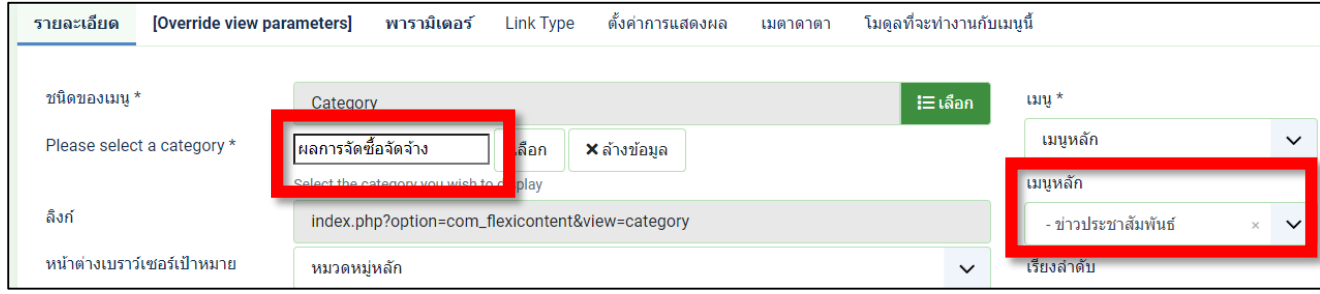

5. ไปทำการยกเลิกการซ่อน เมนูแม่ ข่าวประชาสัมพันธ์ เพื่อใช้ URL ของเมนูที่สร้างขึ้น มาใส่ในปุ่ม ดูทั้งหมด

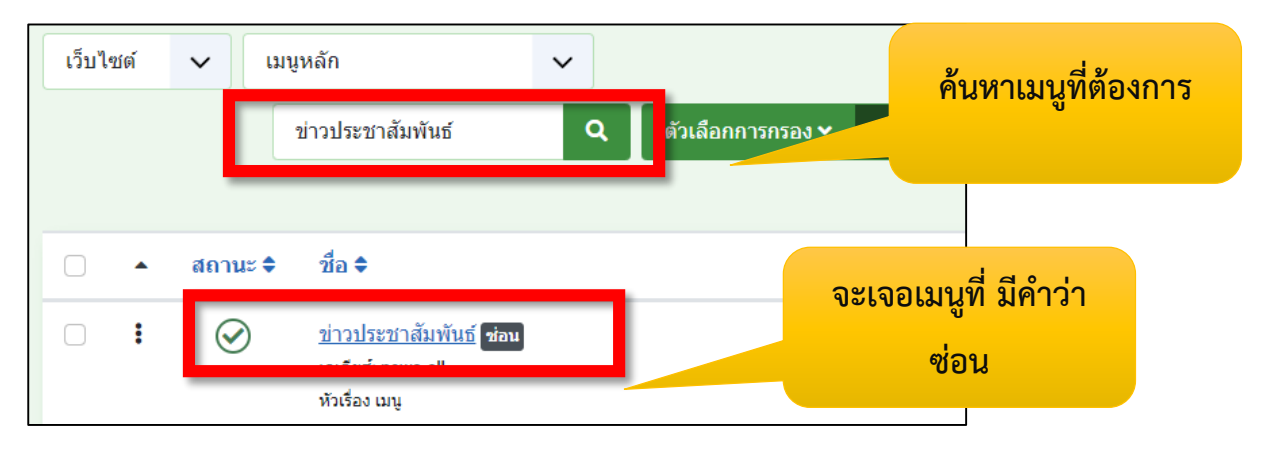

**\*\* ท าความเข้าใจ : เมนูที่ ซ่อนไว้ เพื่อให้เมนูนั้นท างานอยู่เบื้องหลัง แต่ไม่แสดงที่หน้าเว็บจริง** ี่ ซึ่งต่างกับสถานะระงับการเผยแพร่ ซึ่งจะไม่แสดงที่หน้าเว็บและไม่ทำงานอยู่เบื้องหลัง

6. คลิกเข้าไปเพื่อปลดล็อกการซ่อน จากนั้นบันทึกและปิด

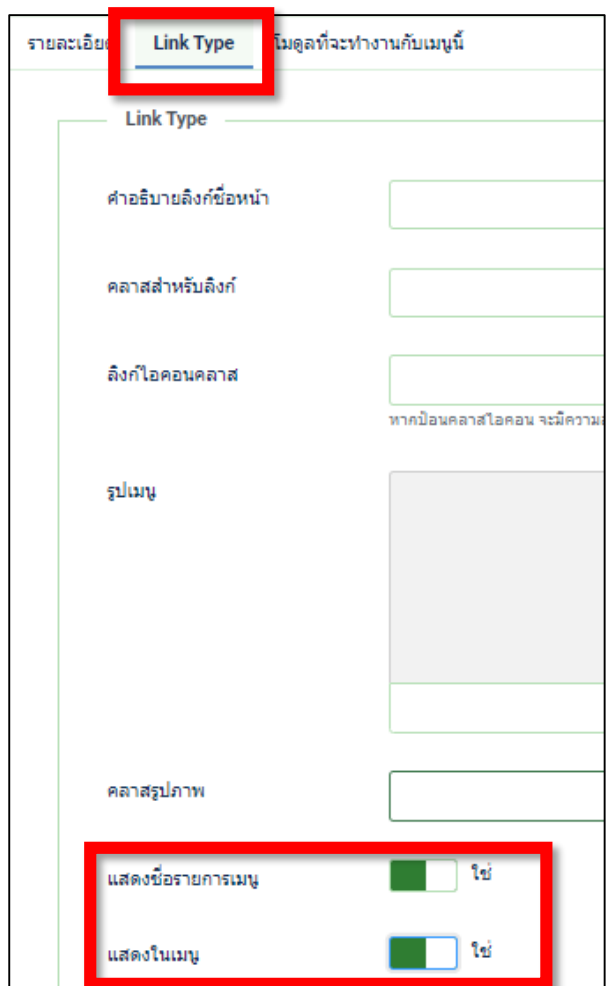

7. ไปยังหน้าเว็บไซต์ของเรา เมนูที่เราซ่อนไว้ก็จะปรากฏ ทำการคลิกที่เมนูที่สร้างขึ้น เพื่อ copy URL มาใช้งาน

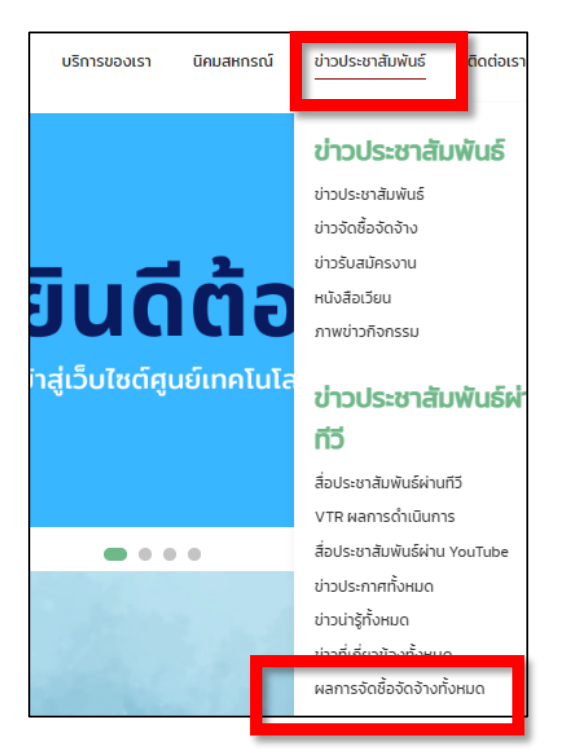

8. ทำการ copy URL

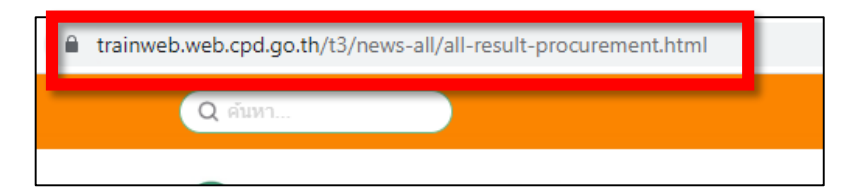

9. ไปยัง โมดูลที่สร้างขึ้น เพื่อนำ URL ที่ copy ไว้ไปวางในปุ่มดูทั้งหมด ในที่นี้ คือ โมดูล ผลการ จัดซื้อจัดจ้าง

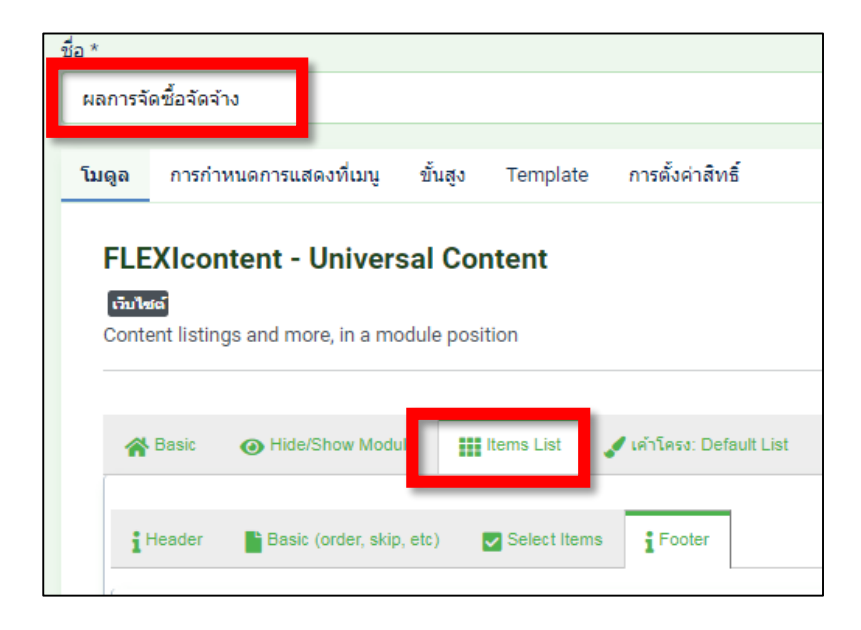

10. วาง URL ที่ copy ไว้ในช่อง more link และบันทึกและปิด

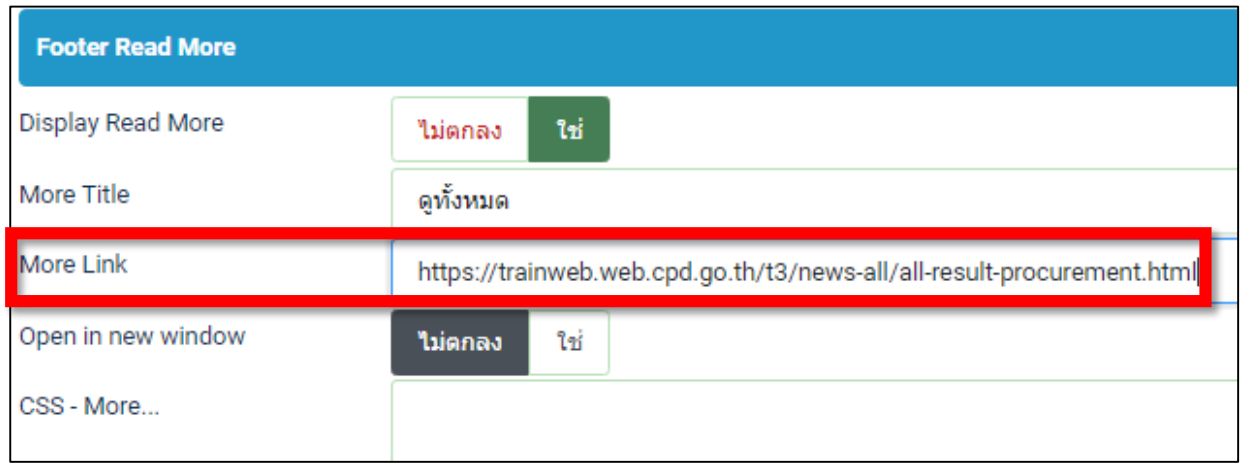

หากรูปแบบการแสดงผลหมวดหมู่ทั้งหมด เป็นแบบที่ไม่ต้องการ ดังตัวอย่างสามารถเปลี่ยนรูปแบบ ได้ดังนี้

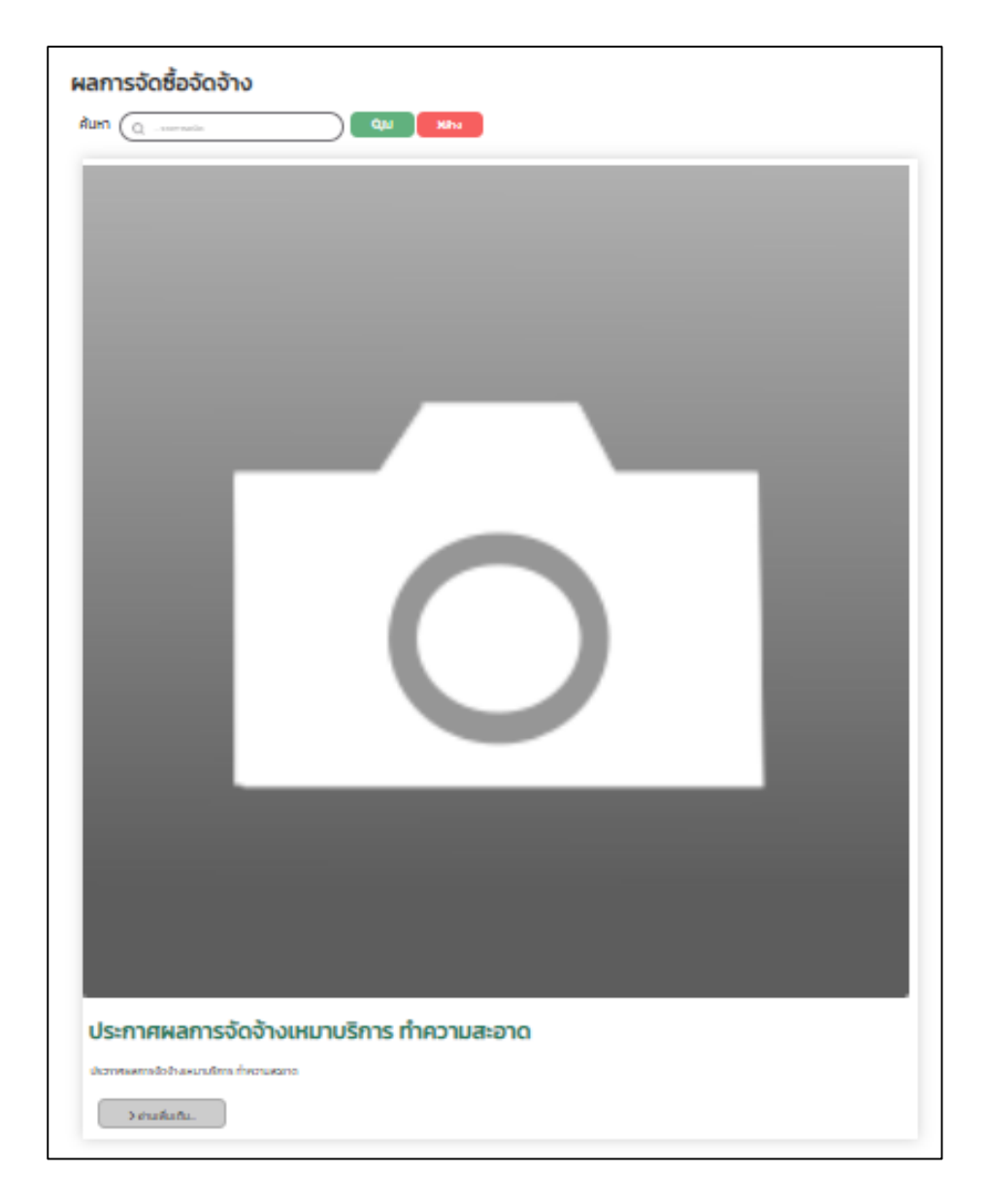

1. ไปยังหมวดหมู่ที่ต้องการตรวจสอบรูปแบบการแสดงผลของหมวดหมู่

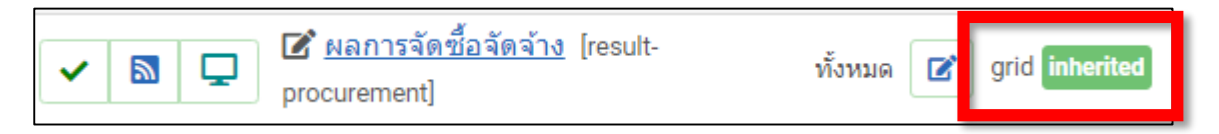

2. หากเป็น grid จะแสดงผลดังรูปตัวอย่าง หากจะให้การแสดงผลหมวดหมู่ เป็นระเบียบมากขึ้นให้ เปลี่ยนรูปแบบ โดยคลิกเข้าไปที่หมวดหมู่นั้น

3. ไปยังแถบ การแสดงผล และแถบ เค้าโครง ตรงเค้าโครงหมวดหมู่ เลือก เป็น table-list จากนั้น บันทึกและปิด

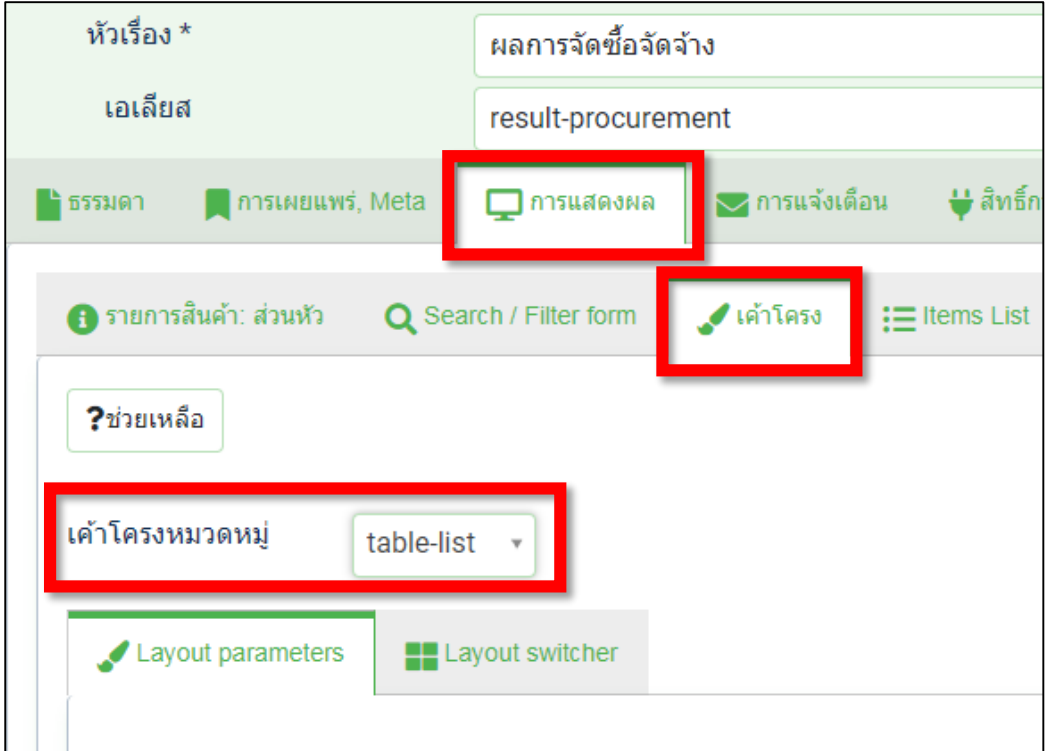

4. จะได้ผลลัพธ์ตามต้องการ

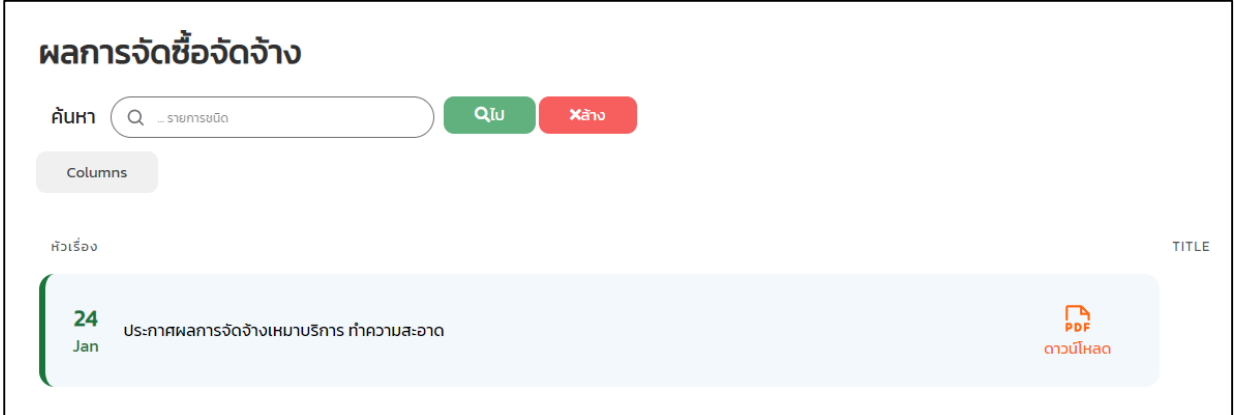